# **SQUANTO TK-STAR GPS PET TRACKER USER MANUAL**

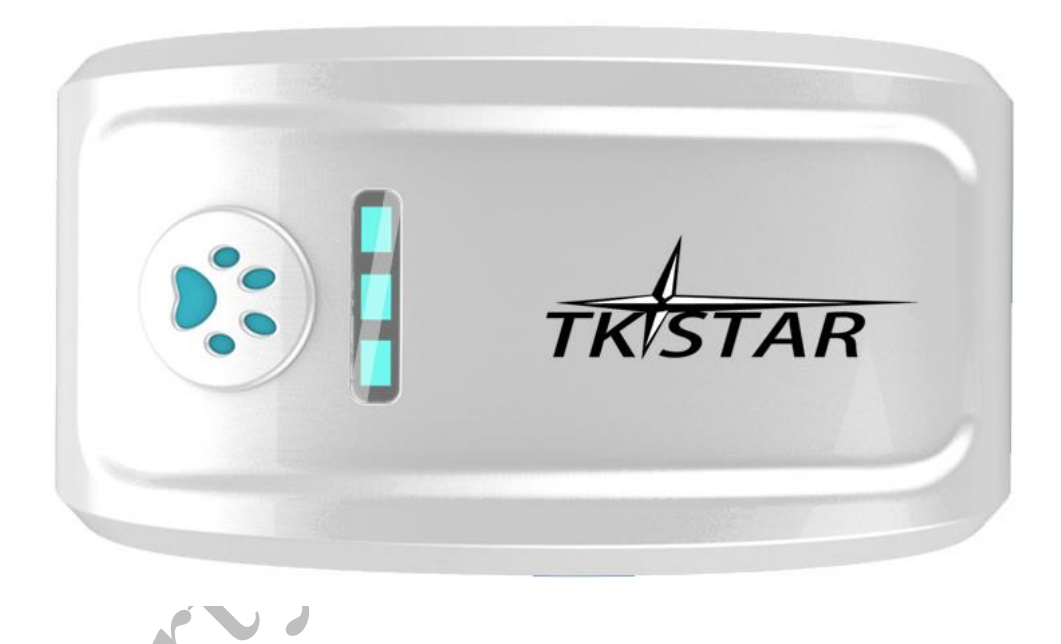

Thank you for purchasing the Pet GPS tracker from Squanto Tracking. This manual shows how to operate the device smoothly and correctly. Make sure to read this manual carefully before using this product. Please note that specification and information within this document is subject to changes without prior notice. Any change will be integrated in the latest release. The manufacturer assumes not to be responsible for any errors or omissions in this document.

**PREFACE**

## **1. SUMMARY**

Working Based on existing GSM/GPRS network and GPS satellites, this product can locate and monitor any remote targets by SMS or internet. It uses the latest advanced technology of GPS and A-GPS dual positioning.

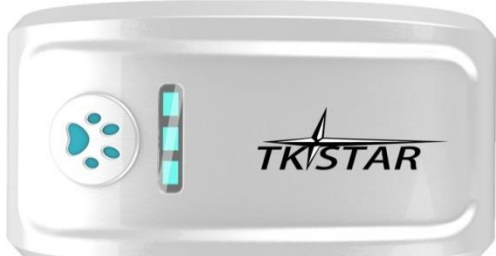

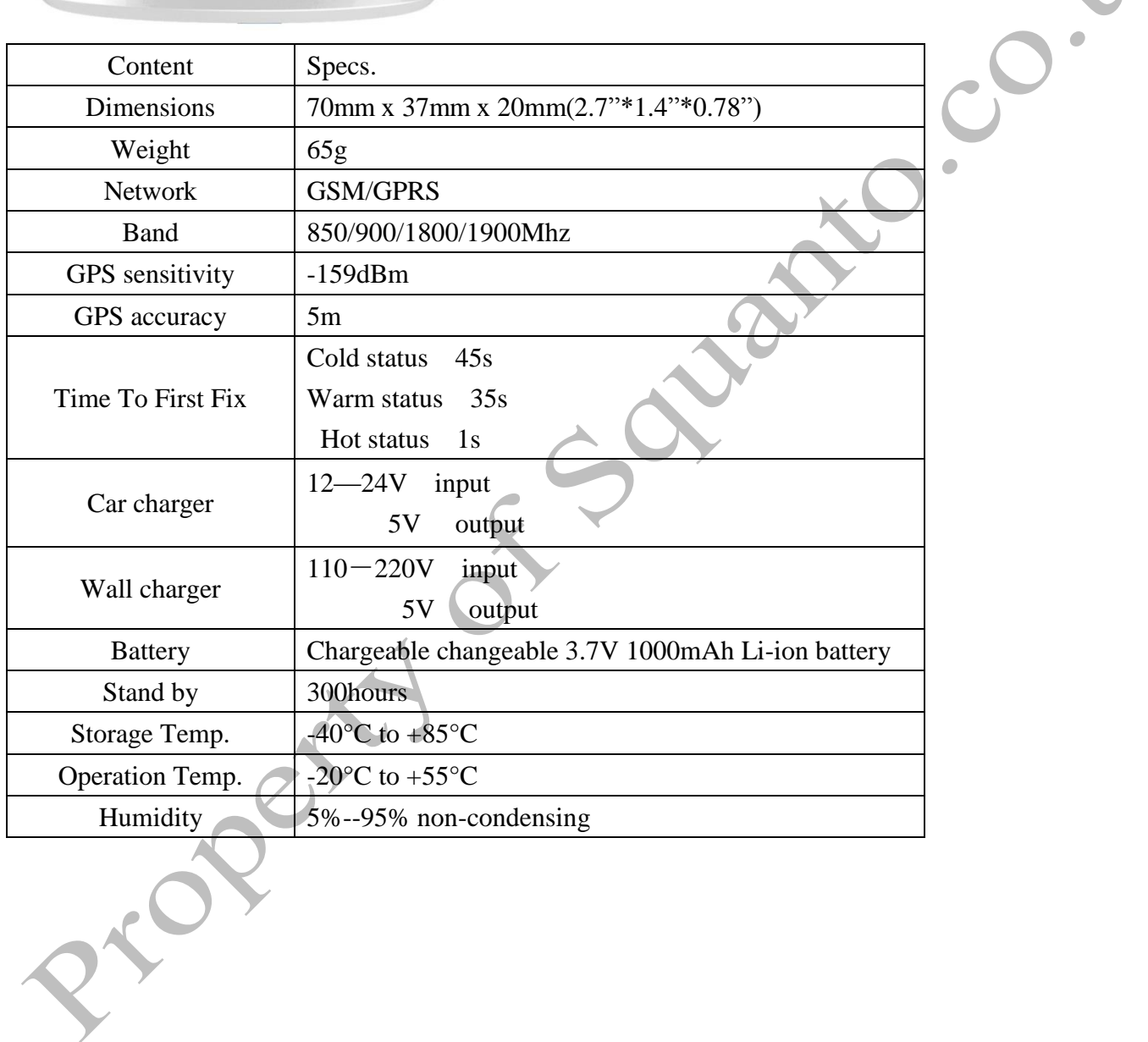

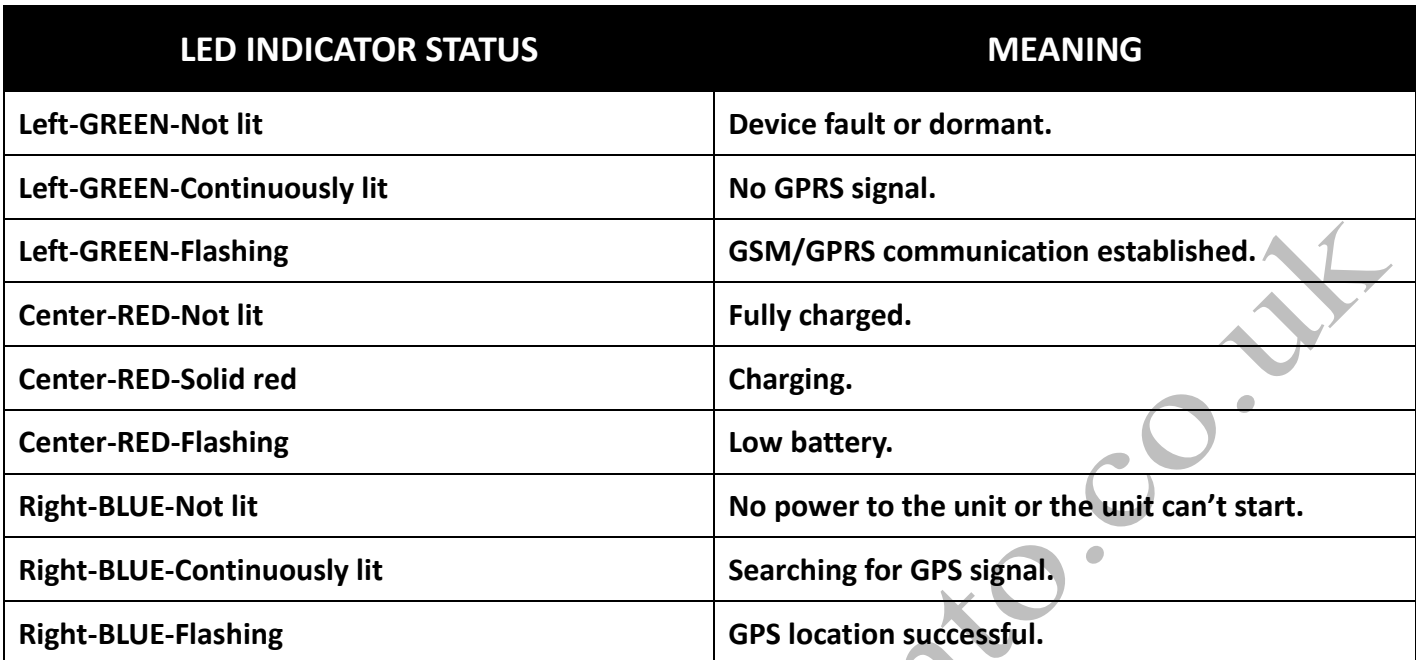

## **2. INITIAL SET UP - Before First Use.**

## **Please complete the following in order to make sure your tracker works correctly.**

- 1. Before first use charge battery for 8-12 hours. This conditions the battery for maximum performance. The red 'charging' LED light will go out after a while – please continue to charge for up to 12 hours for the first charge. *Troubleshooting Note 1: On occasion when the unit is turned on it will freeze with both Blue and Green LED*  lights turned on and will not power off when the power button is pressed nor will it respond to commands. *This happens when the unit goes into protection mode where the battery has been over charged. If this happens please let the battery run out fully (overnight) and re-charge with the normal 4 hour charge, or until the red LED goes out. Your unit will then be ready to use as normal.*
- 2. Activate the SIM card. Each SIM is different but will have activation details included Please make note of the APN settings that are displayed during the activation as you will need these later. You will need available credit on your SIM in order to set up and use the tracker.
- 3. Insert SIM into tracker. You may need to use a screwdriver or pen in order to push the Sim in all the way. You should push it in until it 'clicks' into place. It will only go in one way round. If you have purchased a MICRO SIM , you will need to use the Micro SIM adapter enclosed, like this:

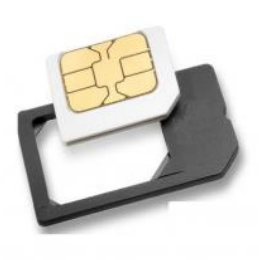

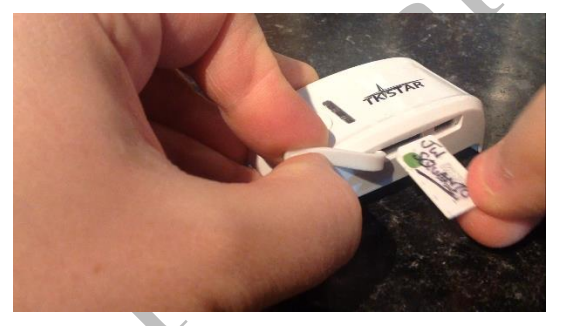

4. Take your tracker outside with clear line of sight to the sky (for first activation). Turn the tracker on by pressing the paw print power button.

Once turned on it will take anywhere between 20 seconds and 5 minutes to make the connection dependent on the satellite positioning at the time.

## **Your tracker is now turned on and ready to set up.**

The unit works with both GPS and SIM and requires a few commands sent through to the SIM card for initial set up. There needs to be credit for the unit to respond in order to complete this process.

After that time you can use the web platform and smart phone app's to use the device.

## *3.* **INITIAL SET UP – PLEASE COMEPLETE THESE ACTIONS IN ORDER TO ENSURE CORRECT USE**

## **OF DEVICE**

- 1. Save the SIM Phone number to your phone.
- 2. Complete the following commands in order by sending the command as a text message to the tracker SIM card phone number. All messages should be as shown below:

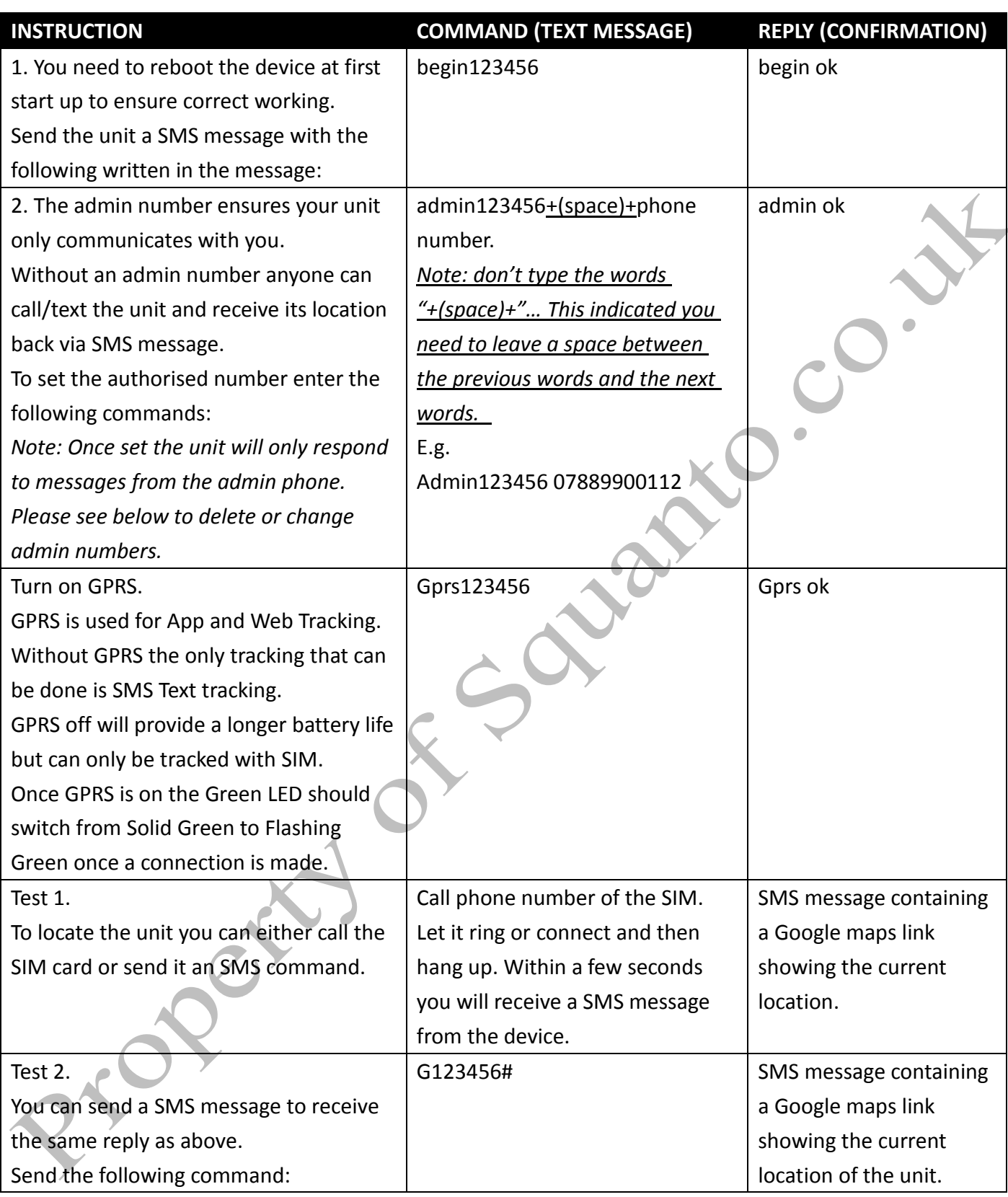

#### *Troubleshoot Note 2:*

*When the device has no GPS signal, or is in sleep mode it will reply with 2 SMS messages. One will be the last known location with "V:V" in the content of the message, and the second shortly after with "V:A" in the content of the message and this will be the real time tracking information after the unit establishes a GPS signal.*

*Your TKStar has a default password of "123456". This is needed when communicating and logging into the software. You can change is by following the below commands giving you peace of mind that no one else can send commands or* 

*communicate with the unit. Once the password has changed please make sure you substitute the default 123456 in the below commands with your new 6 digit passcode. Please don't lose the new passcode – you will need to download the software and reset the unit in order to use it properly.* 

**In order for your unit to connect to the GPS you now need to complete the following commands using your SIM Cards Access Point Name (APN) settings. These are usually given during the activation process or can be found by contacting your SIM Card provider or looking online.**

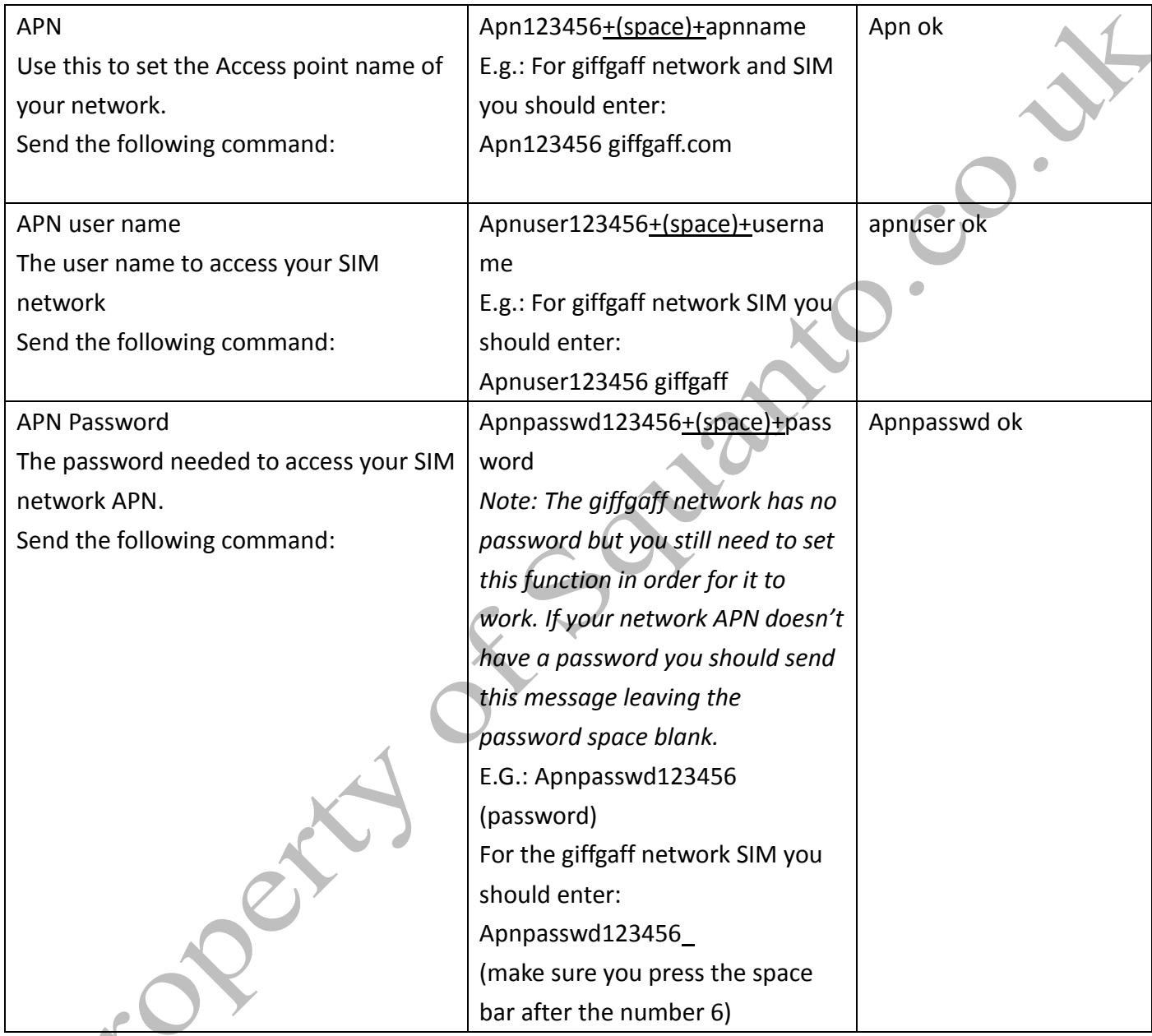

**It is suggested at this point that you change the access password to help prevent unauthorized use. To do so please complete the following:**

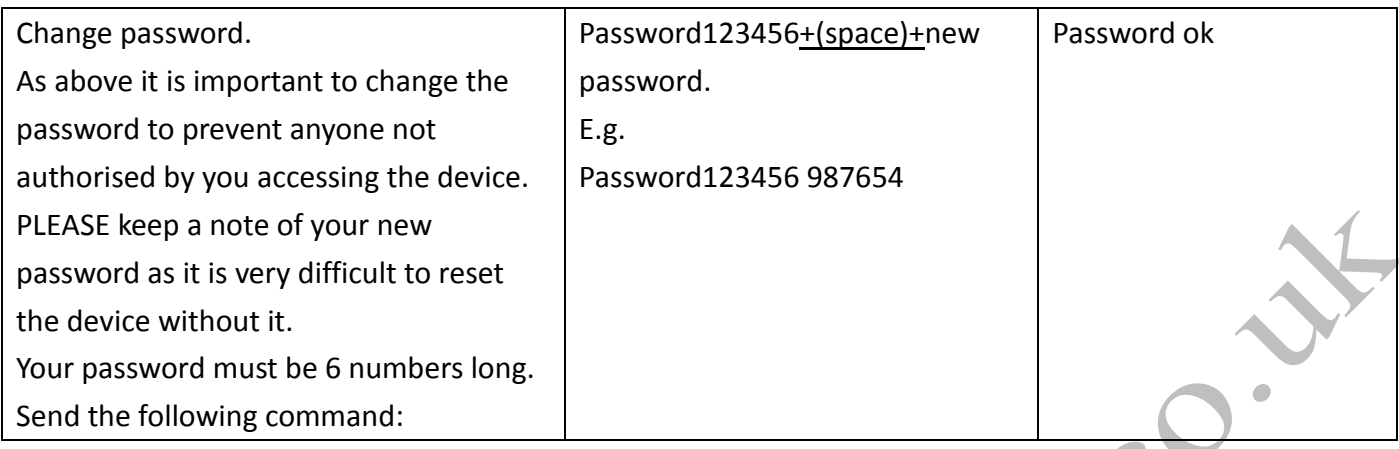

### **Congratulations, your device is now set up and ready to use in both SMS and App/Online Tracking mode.**

Your unit will remain in standard tracking mode unless you tell it otherwise. If the unit hasn't received a message within 5 minutes it will go into standby sleep mode. It will wake up again when you call or send it a message. The sleep mode saves the battery but is not suitable if you wish to live track the device. You can also set the unit to sleep until it detects movement (sleeping animal etc.)

# **4 EXPLANATIONS OF PARAMETERS/CODES IN SMS MESSAGE**

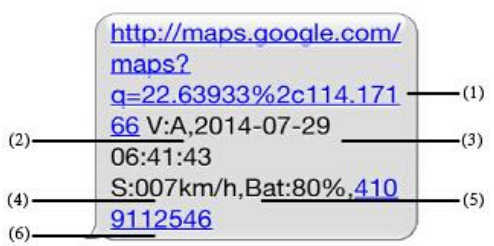

- **1. Google Maps link:** This is the link to the Google map showing the position of the tracker unit. When you click the link it will open maps and show the location of the unit on the map.
- **2. V:A/V:** Indicates GPS signal. V:A indicates there is a GPS signal; V:V indicates there is no GPS signal.
- **3. 2014-07-29 06:41:43** The date and time stamp when the unit last received a GPS signal.
- **4. S: 007km/h:** This indicates the last known speed of the unit.
- **5. Bat:80%** The approximate amount of battery charge remaining. The value is between5%and 100%, with 100% being fully charged.
- **6. 4109112546:** The IMEI code of tracker device. This number is used for tracking website and the app.

## 5. **USING ADDITIONAL FUNCTIONS AND COMMANDS**

Please see the below table for different functions and their commands.

*Note: if you have changed the password you need to substitute "123456" with your new 6 digit password on all the below commands.*

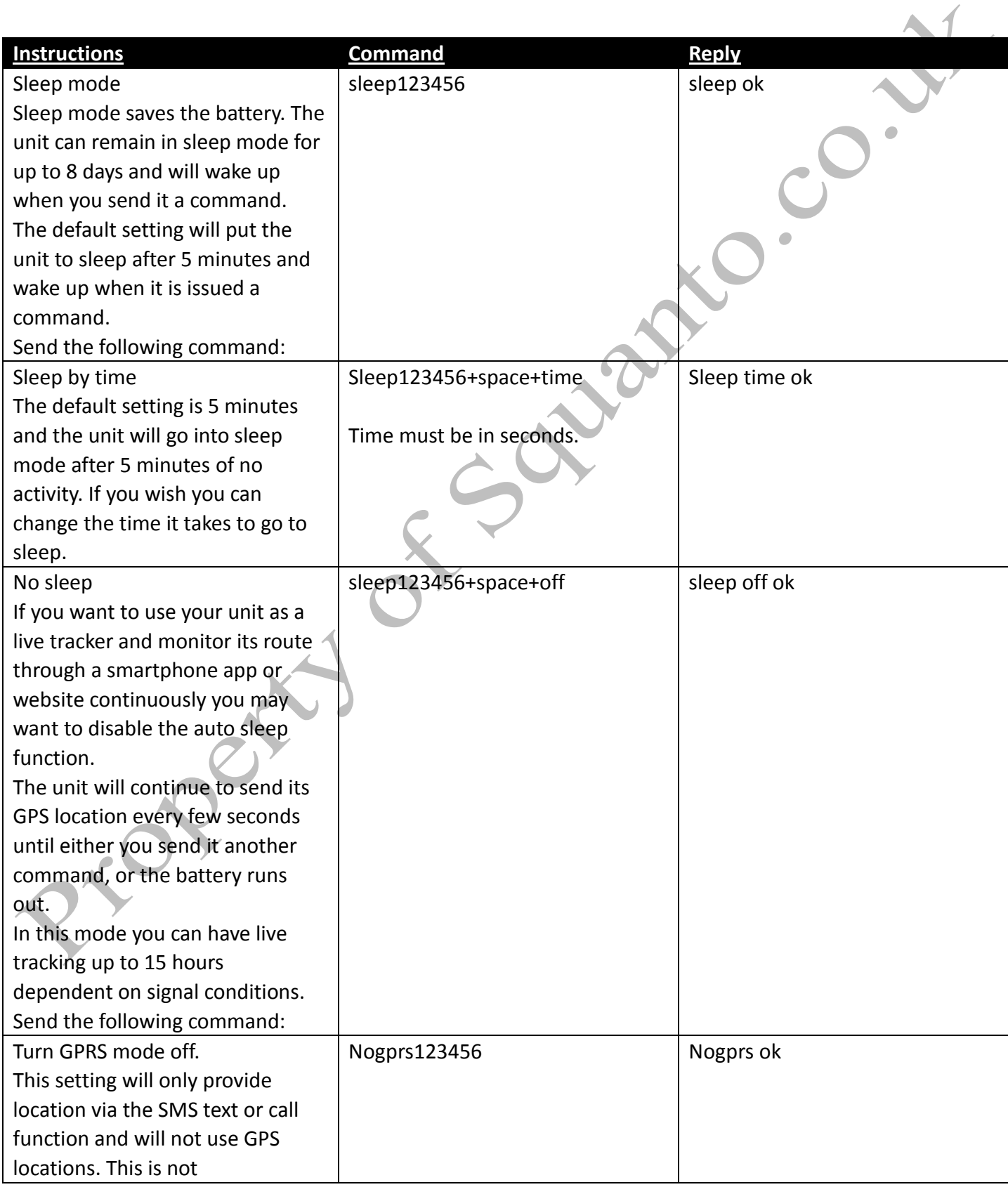

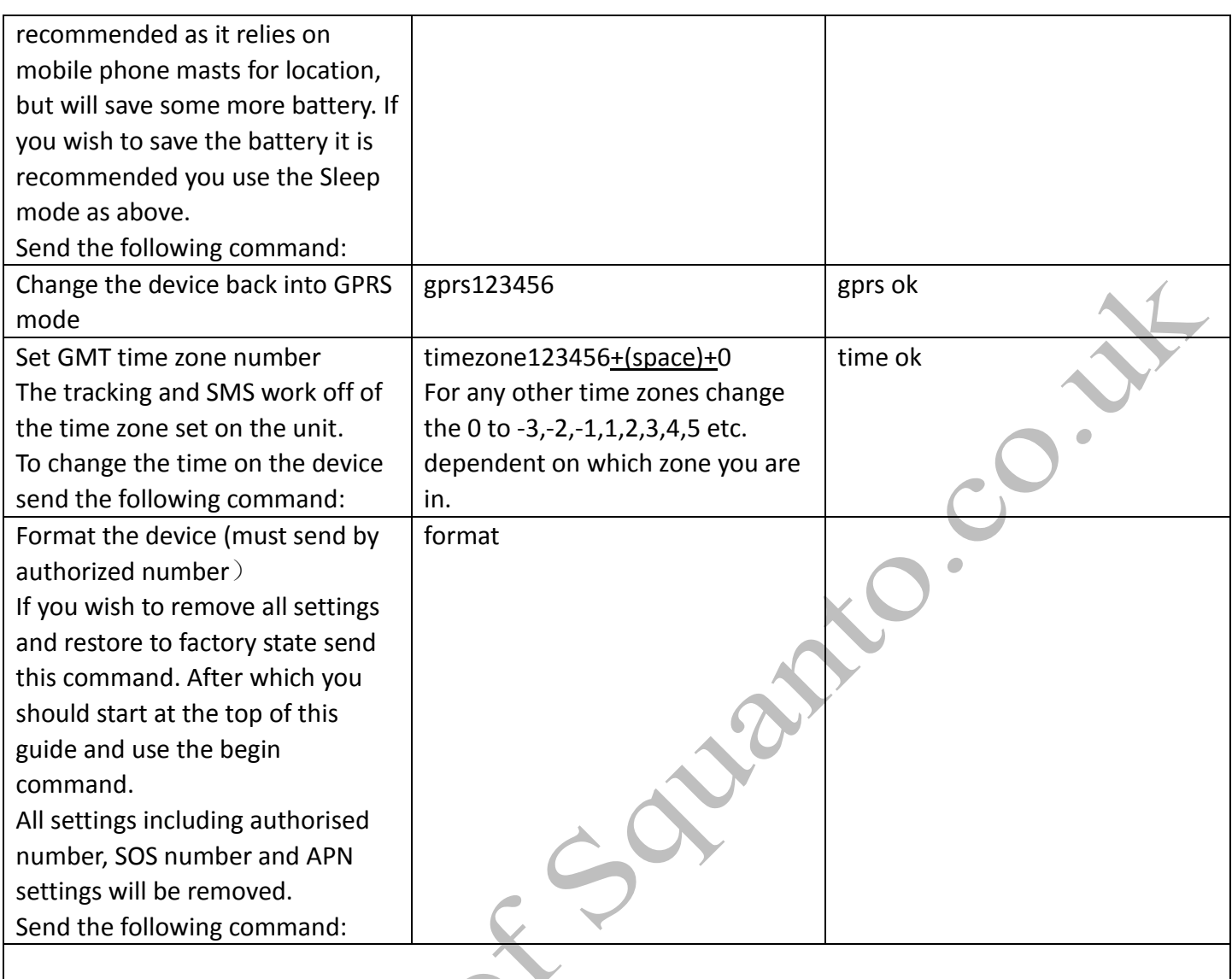

# **6. TRACKING OPTIONS**

*Note: You must have set APN and turned Gprs on first as above.*

## **ONLINE TRACKING and APP TRACKING.**

Please go to:

[http://2.tkstargps.net](http://2.tkstargps.net/). Click on the IMEI tab and enter your IMEI and password.

#### **App Tracking:**

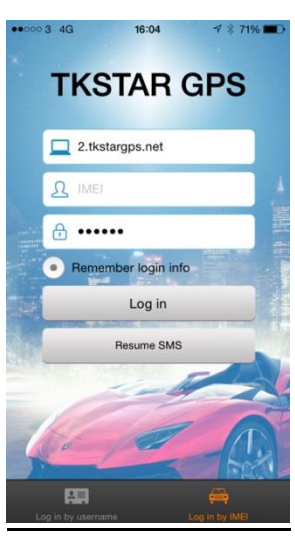

Platform: http://2.tkstargps.net/

IMEI No.: On the inside of the cover

Password: 123456 (or whatever you have set)

B

#### **APPLICATIONS FOR ANDROID/iOS**

Android: Please go to [www.tkstargps.net/](http://www.tkstargps.net/) for the latest releases of the Android GPS applications.

**iOS:** Search TKSTAR GPS in the Apple App Store to install the applications on your iOS device.